## **PASSO A PASSO PARA CONSULTAR RECEITAS**

- 1. Acessar o Portal da Transparência: [www.portaldatransparencia.gov.br/receitas/consulta](http://www.portaldatransparencia.gov.br/receitas/consulta)
- 2. No menu superior, localizar a opção "Consultas Detalhadas" -> "Receitas Públicas":

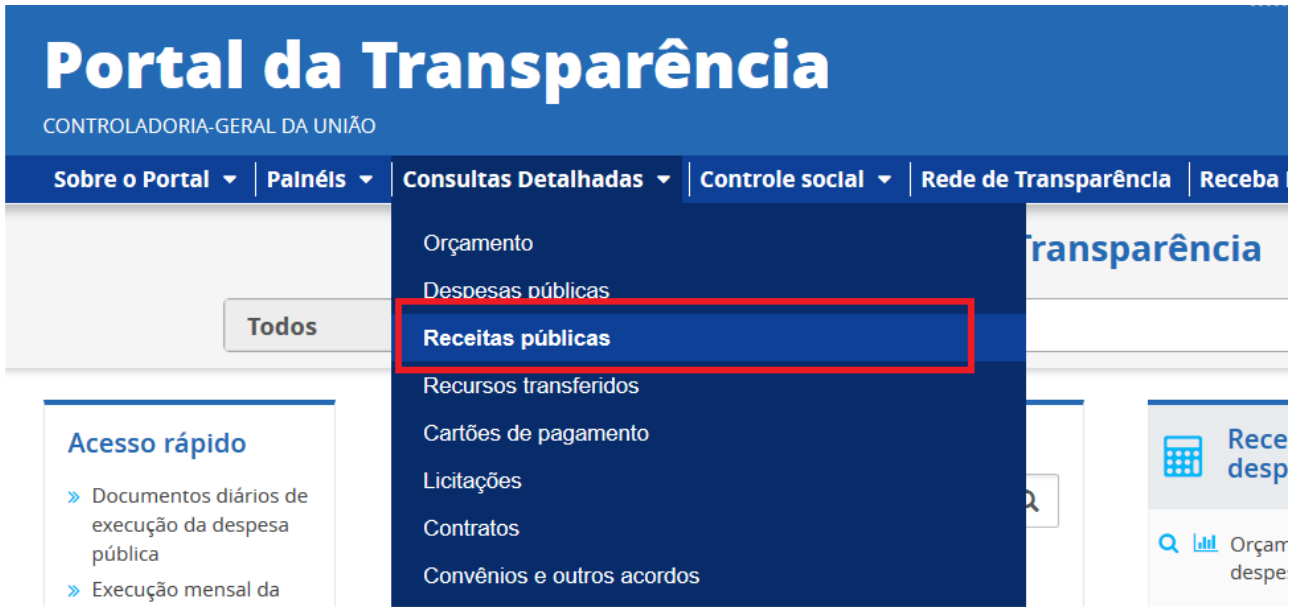

3. Utilizar a barra lateral esquerda de filtros clicando em ÓRGÃO para adicionar um filtro de Órgão/Entidade. Digitar o código do órgão UFMA: 26272 – FUNDAÇÃO UNIVERSIDADE DO MARANHÃO. Selecionar e clicar em ADICIONAR

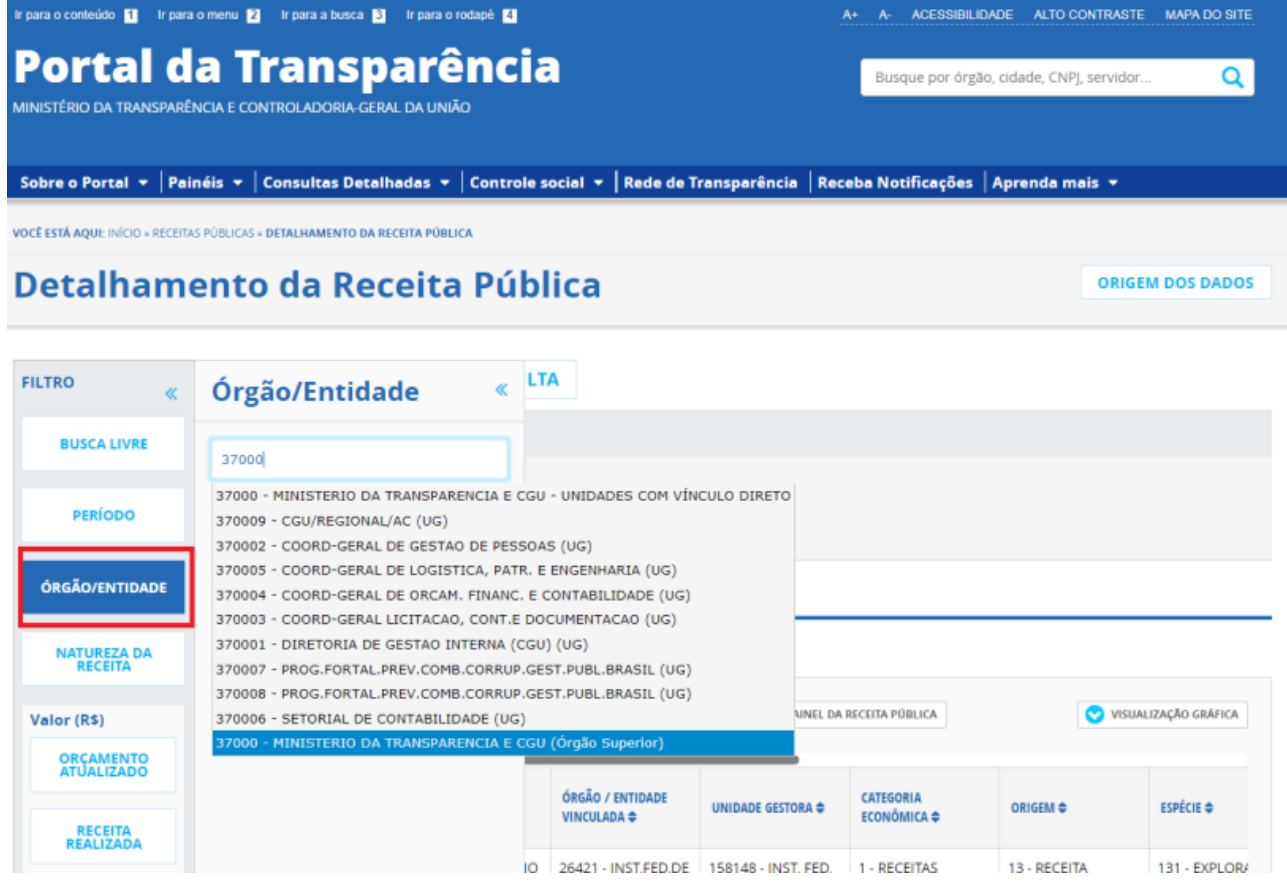

4. Clicar em CONSULTAR para gerar os dados:

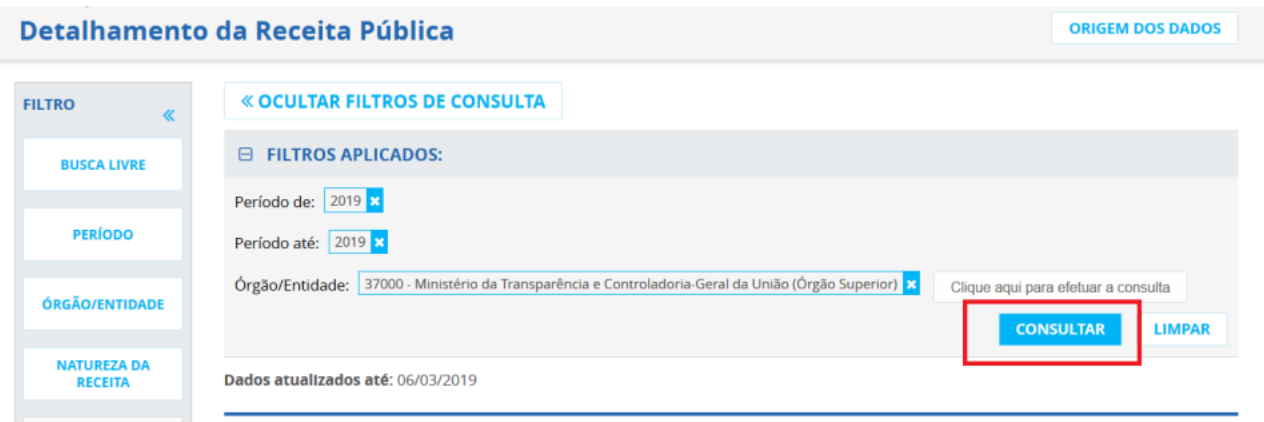

5. No final da tela, localizar e clicar no botão "gerar link".

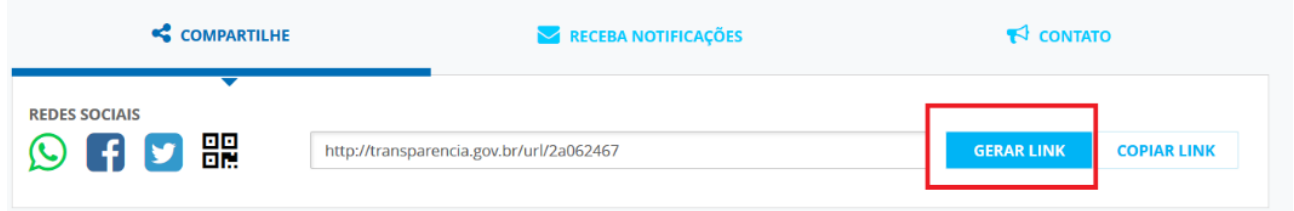

URL do site institucional da UFMA referente à Receita no Portal da Transparência:

<https://www.portaldatransparencia.gov.br/url/eb21776a>